# SSL UF®

# Solid State Logic OXFORD • ENGIAND

http://www.solidstatelogic.com/get-started

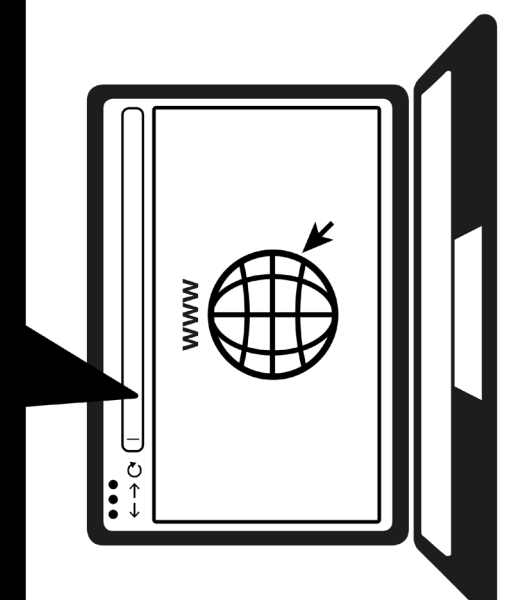

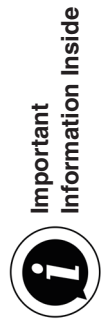

### **Register Today**

Register your SSL UF8 for the best possible experience and to gain access to any additional software that comes with it. Go to **solidstatelogic.com/get-started** and follow the on-screen instructions. During the registration process, you'll need to input the serial number of your UF8. This can be found on the base of your unit.

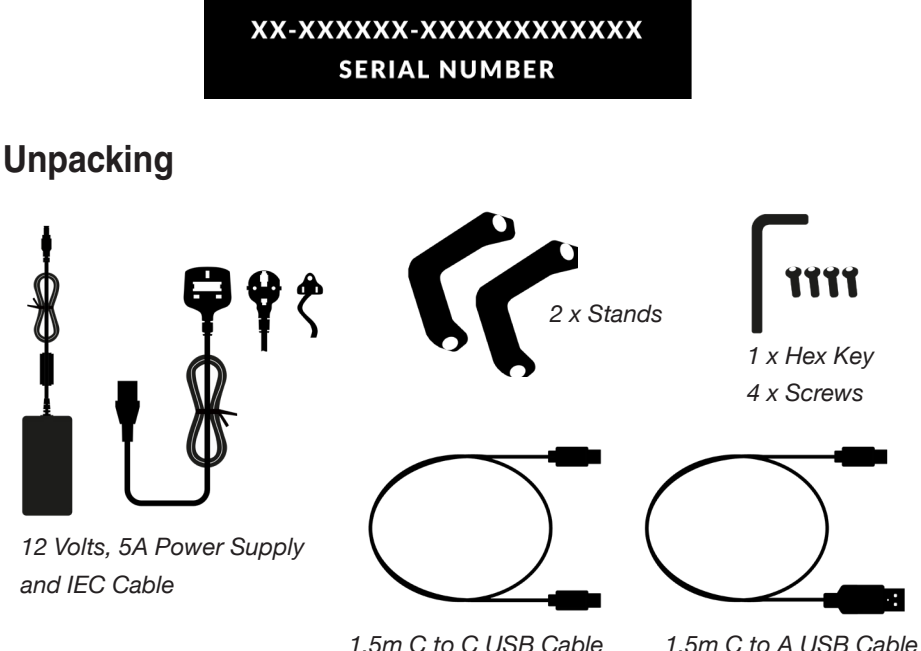

### **Fitting The Stands (Optional)**

UF8 can be used with or without the included screw-in stands. Holes at the top of the base are provided to allow for different angles of elevation. You can also reverse the stands themselves for even more angle options.

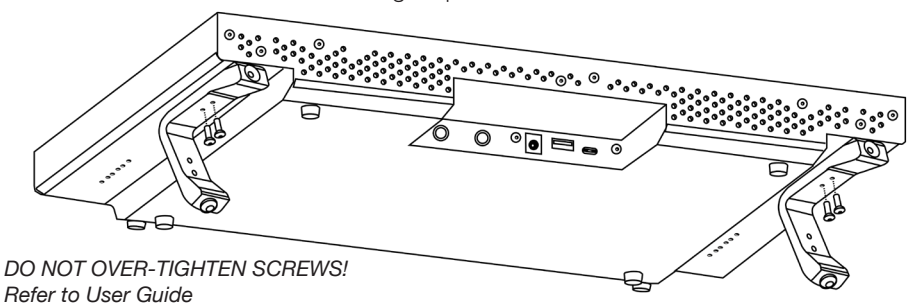

### **Connecting Your UF8 Hardware**

- 1. Connect the included power supply to the **DC** socket on the connector panel.
- 2. Connect one of the included USB cables from your computer to the **USB** socket.

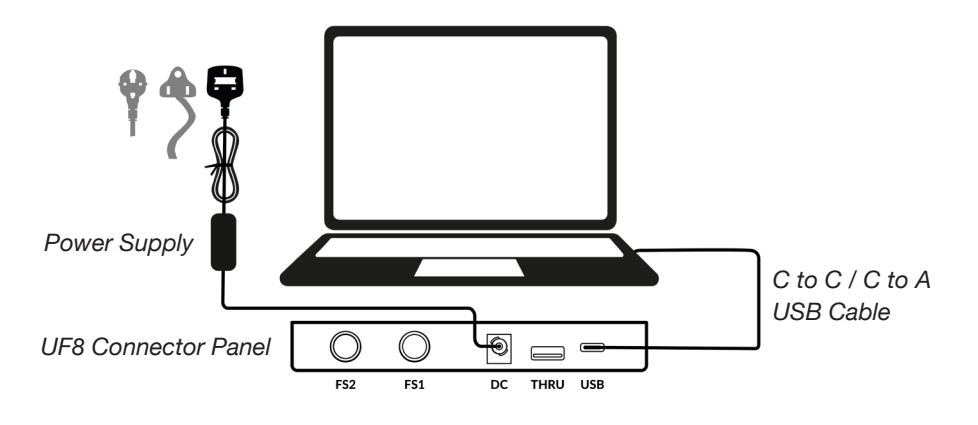

### **Install SSL 360° Software**

UF8 requires the SSL 360° software to be installed on your computer in order to function.

The SSL 360° software allows UF8 to be configured for your DAW. It also manages any software updates for you.

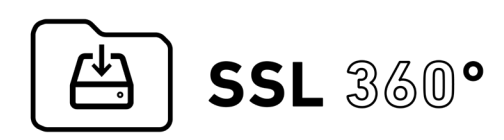

http://www.solidstatelogic.com/support/downloads

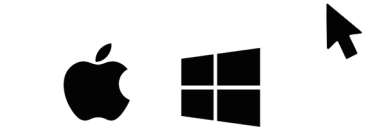

### **Connecting Multiple UF8s**

If you are using more than one UF8, you can use the **THRU** port (USB 'A' type) to link communication across multiple units. This means that only one USB port is required at your computer.

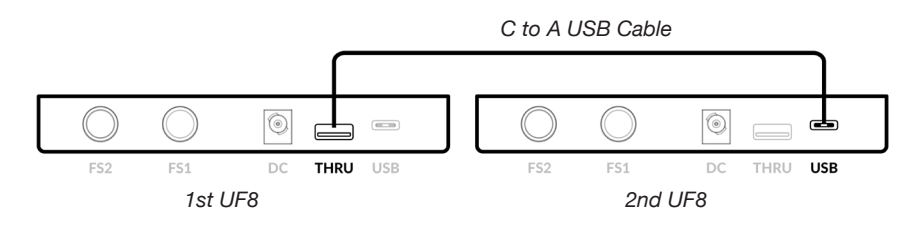

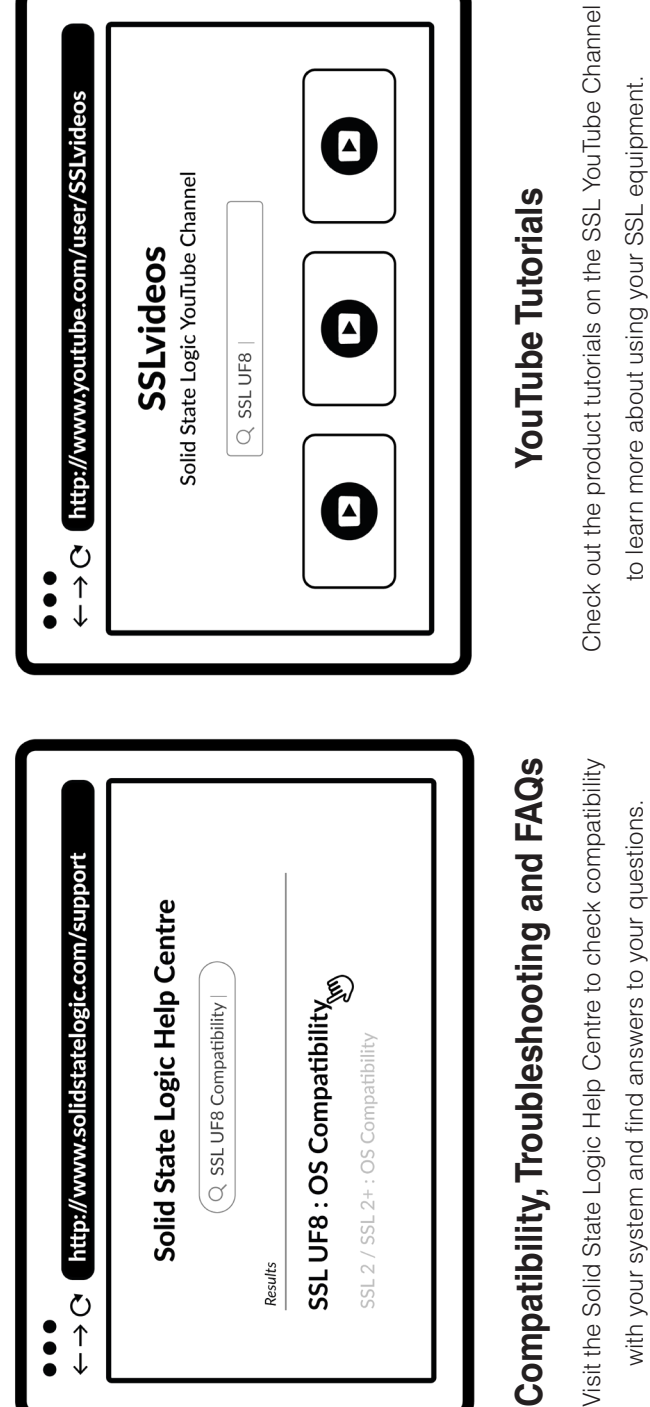

with your system and find answers to your questions. with your system and find answers to your questions.

## solidstatelogic.com/support **solidstatelogic.com/support**

Don't forget to register for the best possible experience. **solidstatelogic.com/get-started**

Don't forget to register for the best possible experience. solidstatelogic.com/get-started

**82BY9H01**

82BY9H01

**youtube.com/user/SSLvideos**

youtube.com/user/SSLvideos

# **Thank you**